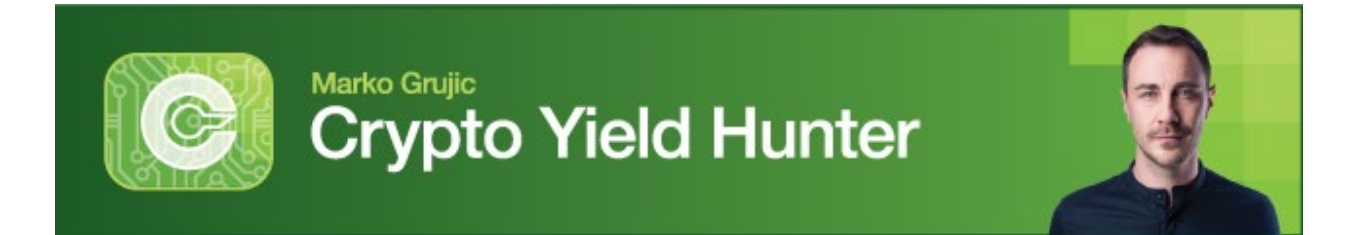

# **Go for Level 3 Yields on Trisolaris**

Welcome, Crypto Yield Hunter!

In this guide, I'll take you step by step through our first Level 3 opportunity on Trisolaris.io, an up-and-coming new project and the first decentralized exchange (DEX) on Near Protocol.

I walked Dr. Weiss through this process over a Zoom call. If you prefer our video content, you can [watch that session now](https://finance.weisscrypto.com/reports/CYH/defi-trns/?vid=4) so you can see everything for yourself.

Like in our Level 2 opportunity, you'll have 50% of your deposit in a pricevariable asset, and 50% in a stablecoin.

If you haven't acted yet on either our Level 1 or Level 2 yield opportunities, then there are two set up tasks you'll need to square away first.

- 1. Open and fund a centralized exchange account. Whichever you chose is up to you, but we have guides walking you through the process of setting up accounts on [Coinbase,](https://finance.weisscrypto.com/reports/CYH/onboarding-l1/?vid=2) [Gemini](https://finance.weisscrypto.com/reports/CYH/onboarding-l1/?vid=1) and [FTX](https://finance.weisscrypto.com/reports/CYH/defi-trns/?vid=3) to help you get started.
- 2. Set up your MetaMask wallet, using [this guide.](https://finance.weisscrypto.com/reports/CYH/onboarding-l1/?vid=3)

If you've already followed our Level 1 recommendation on Anchor Protocol, your set up process is already done. Meaning now, there are only four steps between you and triple-digit yields.

First, you'll move **Ethereum (ETH)** from your centralized exchange into MetaMask.

Next, you'll bridge your ETH to the Near Protocol network — on which Trisolaris is built — using Aurora, Near's Ethereum Virtual Machine (EVM). Then, you'll connect your MetaMask to Trisolaris and exchange half of your ETH into NEAR  $-$  the native token of Near Protocol  $-$  and half into my favorite stablecoin, **TerraUSD (UST).** 

Finally, you'll deposit the pair for yields near 100%.

I'll note here that Level 3 opportunities, like Level 2, have yields that fluctuate more than our Level 1 opportunities. For example, just over a week ago, when Dr. Weiss tested it out, it was 127%. Now it's lower.

But don't let that bother you. I will monitor it continually. If I think it's time to switch to something similar (or better), I will let you know.

So, let's get started …

### **Step 1. Transferring Ethereum to Your MetaMask Wallet**

Go to your centralized exchange of choice. When I walked through with Dr. Weiss, he chose Coinbase, so that's what we'll use in this example, as well.

This step is assuming that you, like Dr. Weiss, have Ethereum in your centralized exchange account already. If not, then you'll need to buy some. We include this process in our tutorial videos for each exchange we've covered.

Click on "Send/Receive" on the top right corner of the homepage.

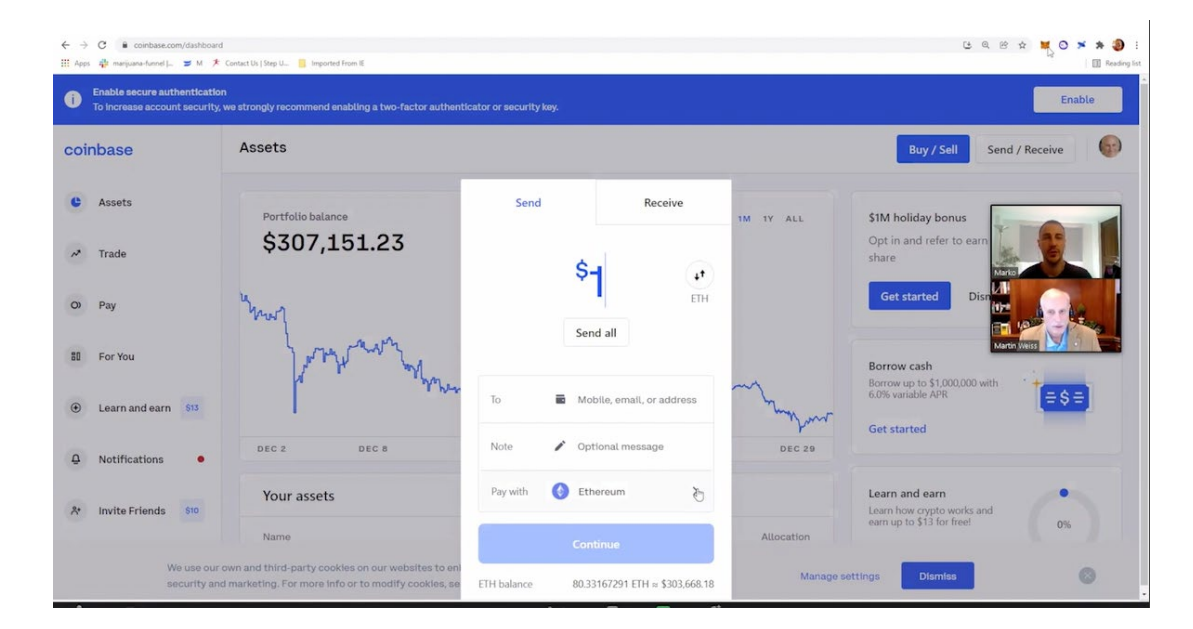

In the popup, enter the amount of ETH you want to send, making sure that the currency is in ETH, not USD. (In the screenshot above, you can see the amount is shown as \$1, so we needed to click the circle icon to the right to change it to ETH.)

Now, click on the MetaMask icon on the right side of the address bar (it'll be a small fox icon).

Enter your password to access your wallet, then copy your contract address at the top. Then, paste the contract address into the "To" field on your Coinbase popup.

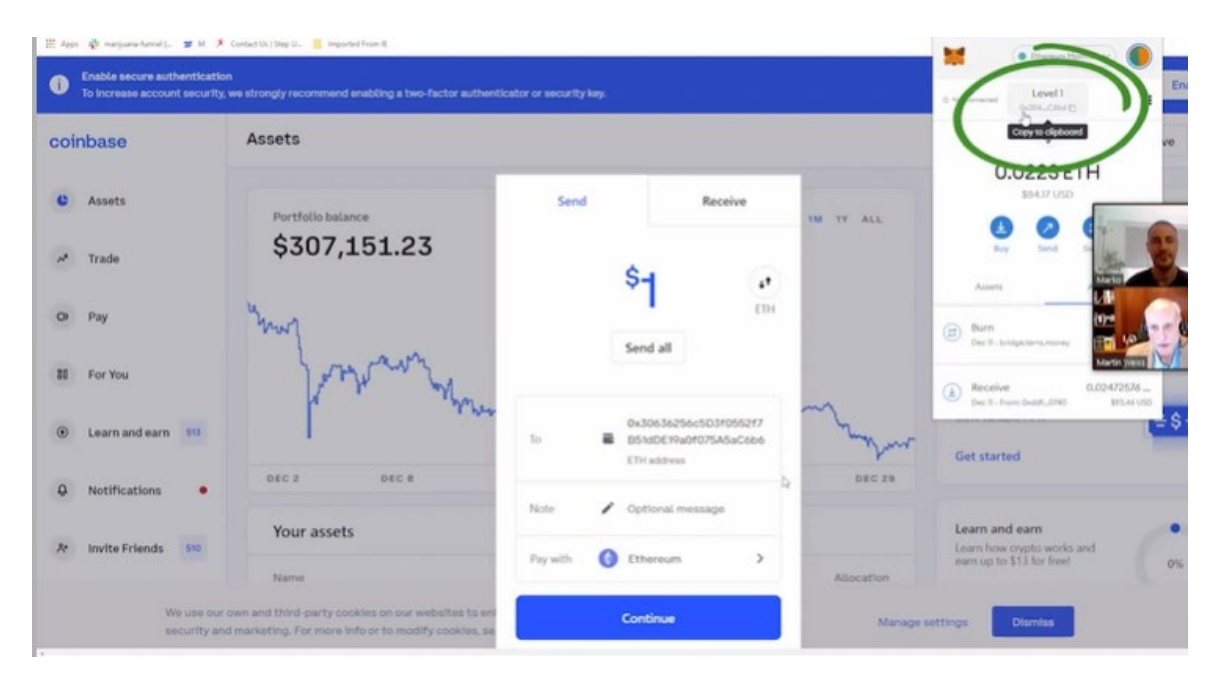

Double check the address to make sure it's copied correctly. Remember, once crypto is sent, it can't be retrieved if the address is wrong, so it's better to take your time and be careful.

When you're ready, press "Continue."

A popup will then ask you to confirm your send as part of its two-step verification process. Click "Send Now" and check your phone. A text message will come through with a seven-digit code.

Enter the confirmation code in the popup, as shown below, and then give the transaction a few minutes to settle on the blockchain.

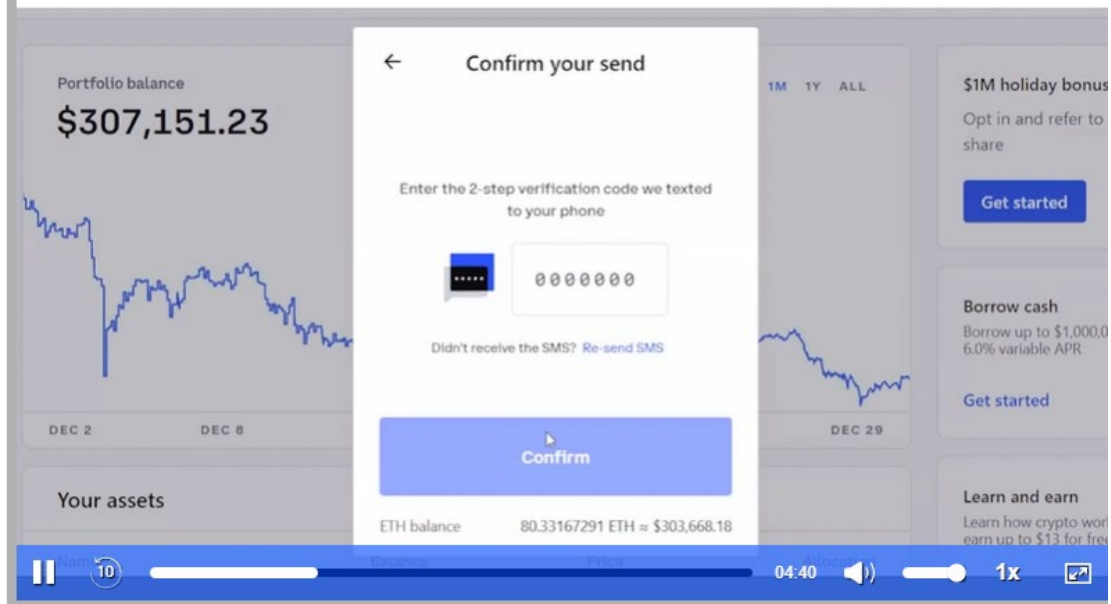

Now, you should be able to see your ETH in your MetaMask.

## **Step 2. Use Rainbow Bridge to Transfer to Near Protocol**

Go to "rainbowbridge.app/transfer."

 $\sim$ 

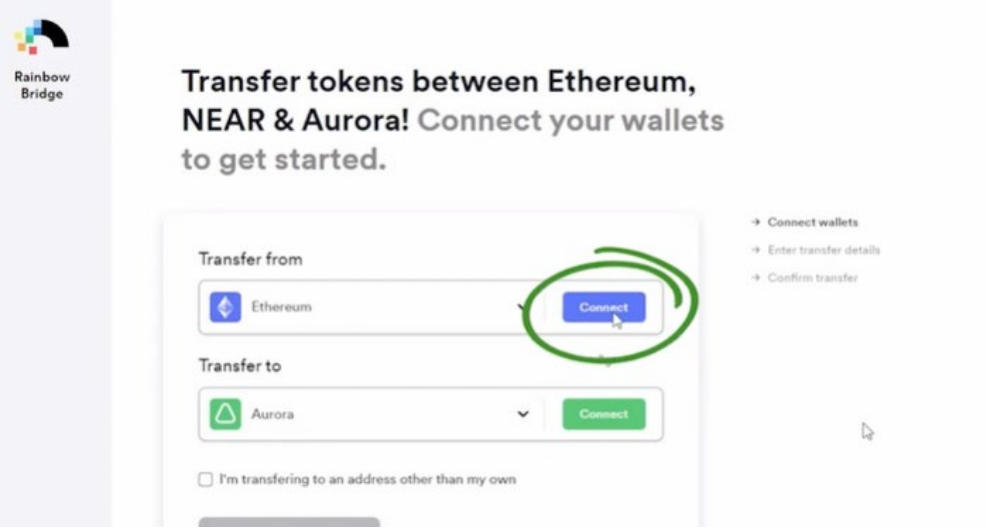

Then, click "Connect" next to the top field, which should say Ethereum.

That will prompt your MetaMask add-on to open.

**Note:** If you have multiple MetaMask accounts, it'll ask you to select which one you want to connect. If you just have one account, then you won't need to worry about this part.

Next, you'll need to give MetaMask access to the Aurora, Near's EVM. This is what enables MetaMask  $-$  which is on the Ethereum network  $-$  to accept the wrapped ETH that we'll need to use on Trisolaris.

To do that, look at the icons on the top right of the screen.

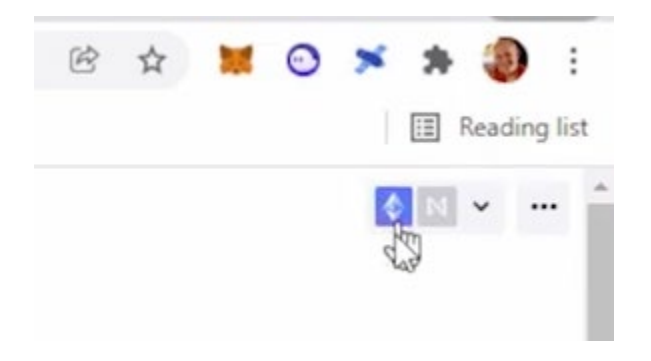

You can see the first is the Ethereum logo, as it should be.

The second is an "N," for "Near."

Click on the "N" logo. In the dropdown menu, you'll see Aurora is the second option. Click "Switch." This will automatically set up parameters everything in our MetaMask wallet to work on Aurora.

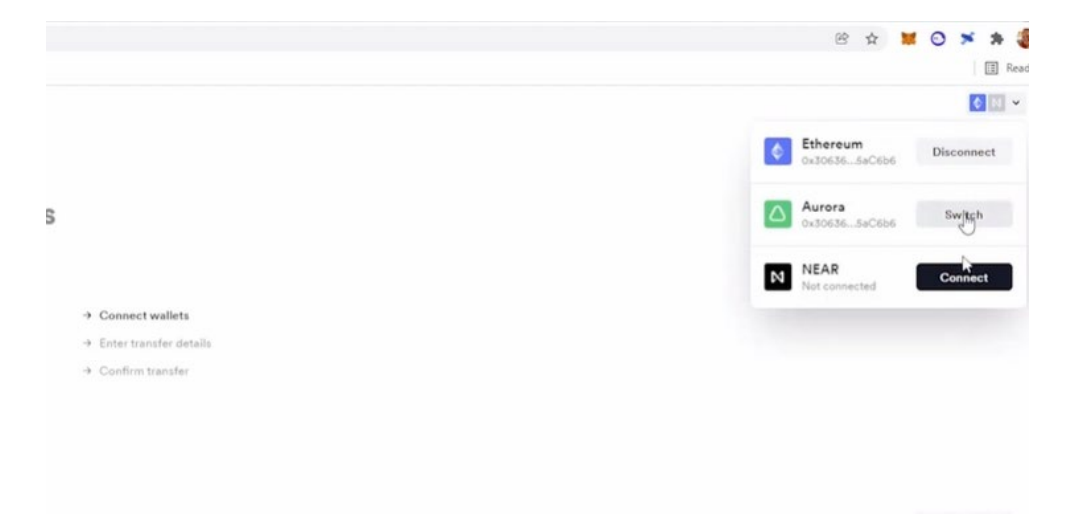

Your MetaMask will pop up and show those parameters and ask you to approve the change. Click "Approve."

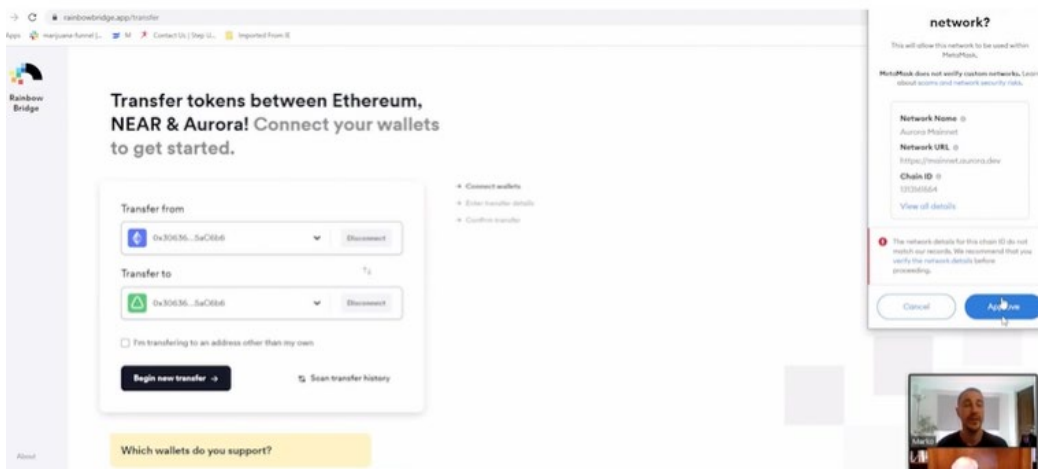

This will also autofill the "Transfer To" address on Rainbow Bridge. Since MetaMask can now access Aurora and support assets on the Near network, you can store your wrapped ETH on MetaMask.

Same wallet, different networks.

Now, click "Begin New Transfer," and you'll be redirected to a confirmation page.

Click "Confirm Transfer" on Rainbow Bridge.

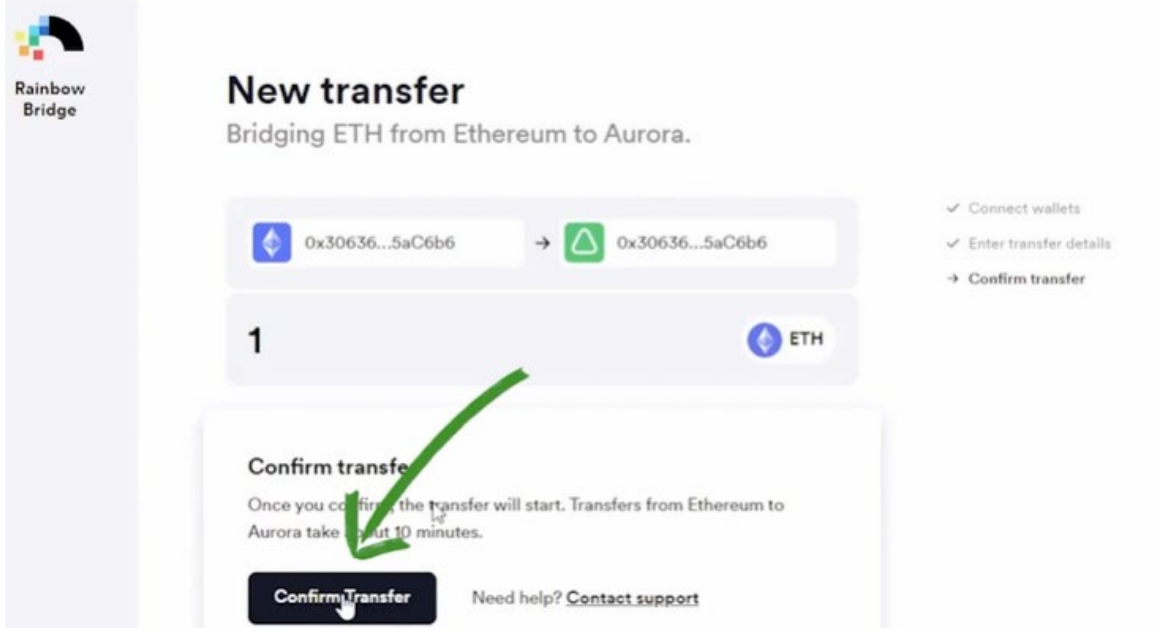

Your MetaMask wallet will pop up once again, and here you'll see the transaction fee. For Dr. Weiss, it was \$9.76 in ETH, but remember fees can vary based on network use.

Scroll down in MetaMask and click "Confirm" to confirm the transaction one last time.

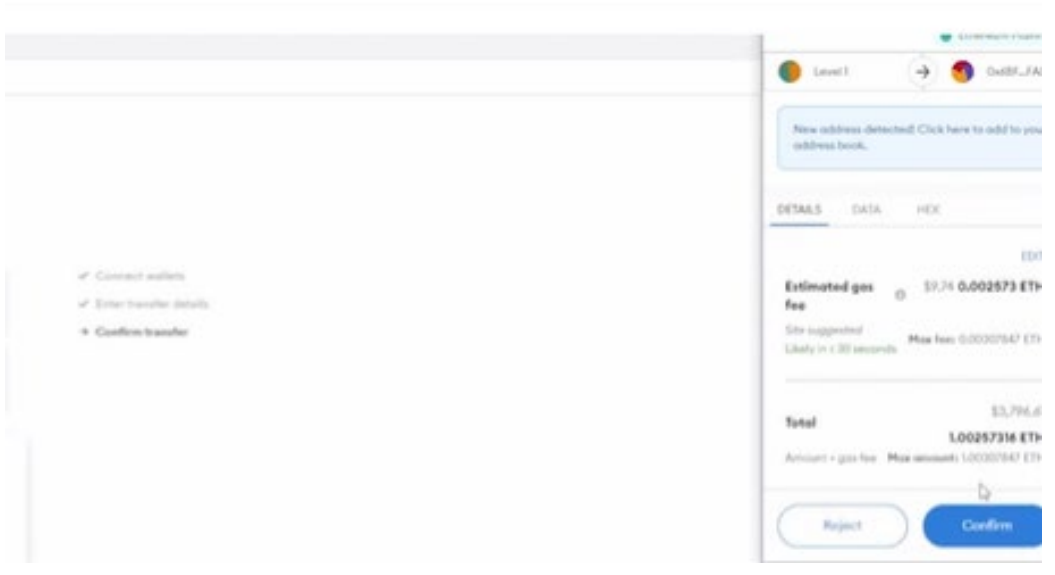

## **Step 3. Connecting MetaMask and Swapping ETH for UST and NEAR**

Go to [www.trisolaris.io](http://www.trisolaris.io/) and at the top right of the homepage, click "Connect Wallet." This will open a popup with several wallet options.

Select "MetaMask."

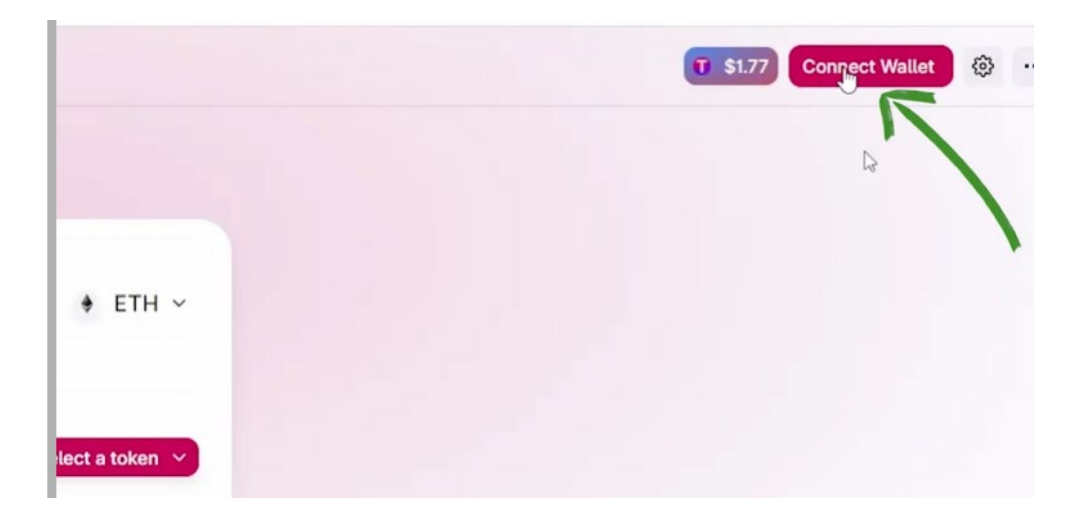

Next, you'll see a popup on Rainbow telling you to switch to Aurora. Click "Switch to Aurora Chain" — it'll be your only option.

That will prompt MetaMask to open and ask permission to allow it to switch to Aurora while interacting with Trisolaris.

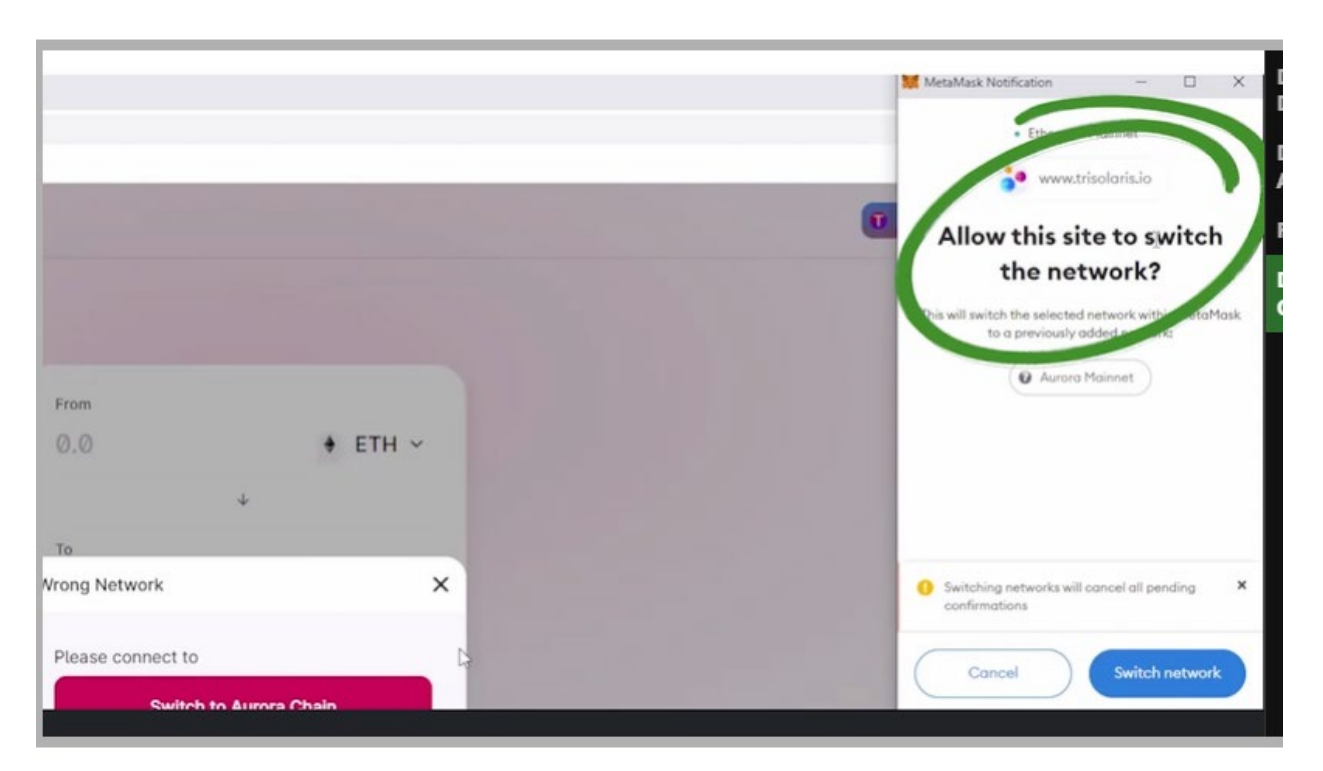

Click "Switch Network" at the bottom.

Now that your wallet is connected, you'll be able to see your balance on Trisolaris, which should be all in ETH. Next step is swapping that ETH for both halves of our trading pair.

Click on "Swap" at the top left of the screen.

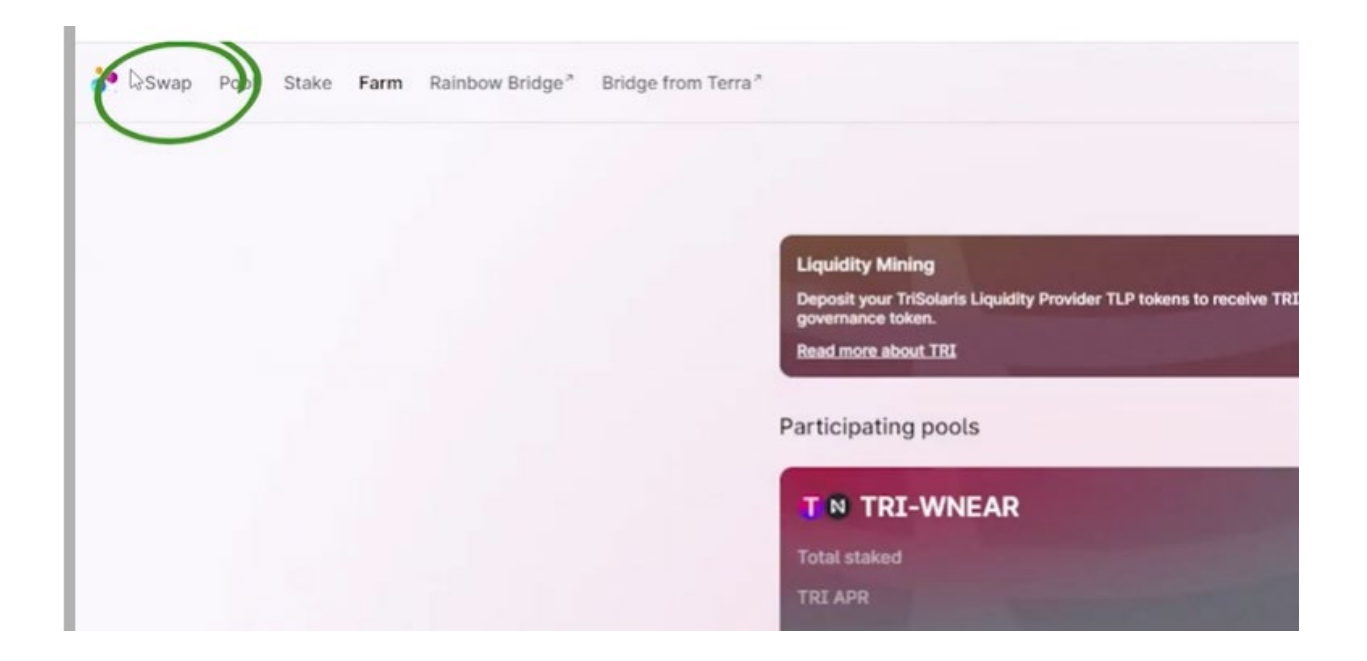

Enter how much ETH you want to swap. This should be half of the funds you've dedicated to this opportunity since Trisolaris doesn't have transaction fees.

In this example, we have dedicated 1 ETH, so we entered 0.5 ETH for this transaction.

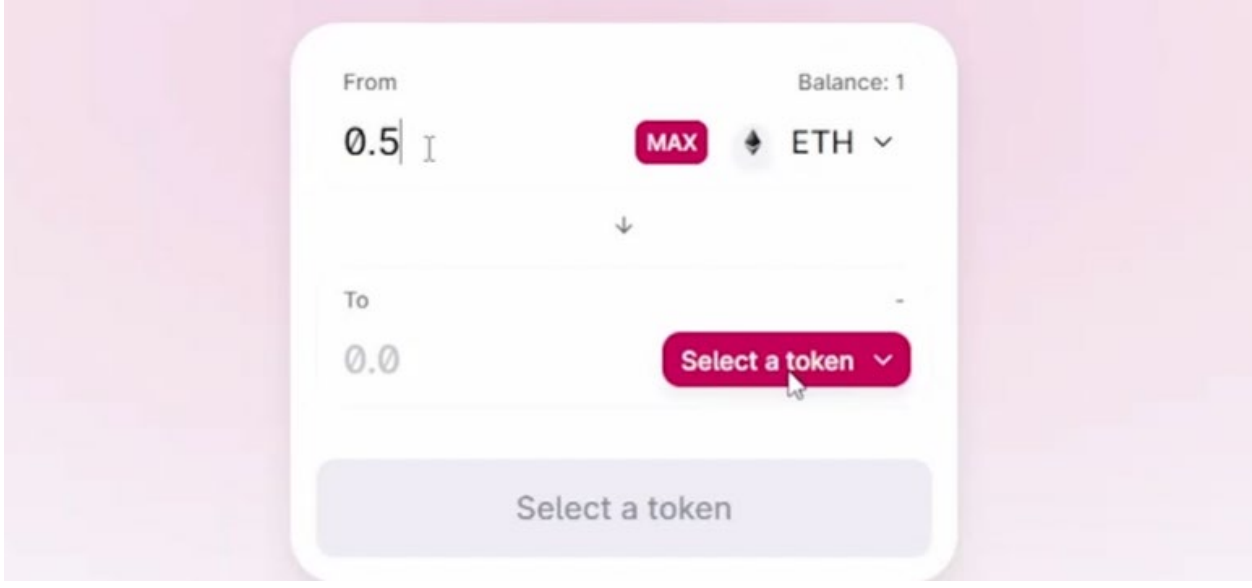

Now, click "Select a Token" and type "near" in the search bar. On Trisolaris, the NEAR token is represented as "wNEAR," so select that.

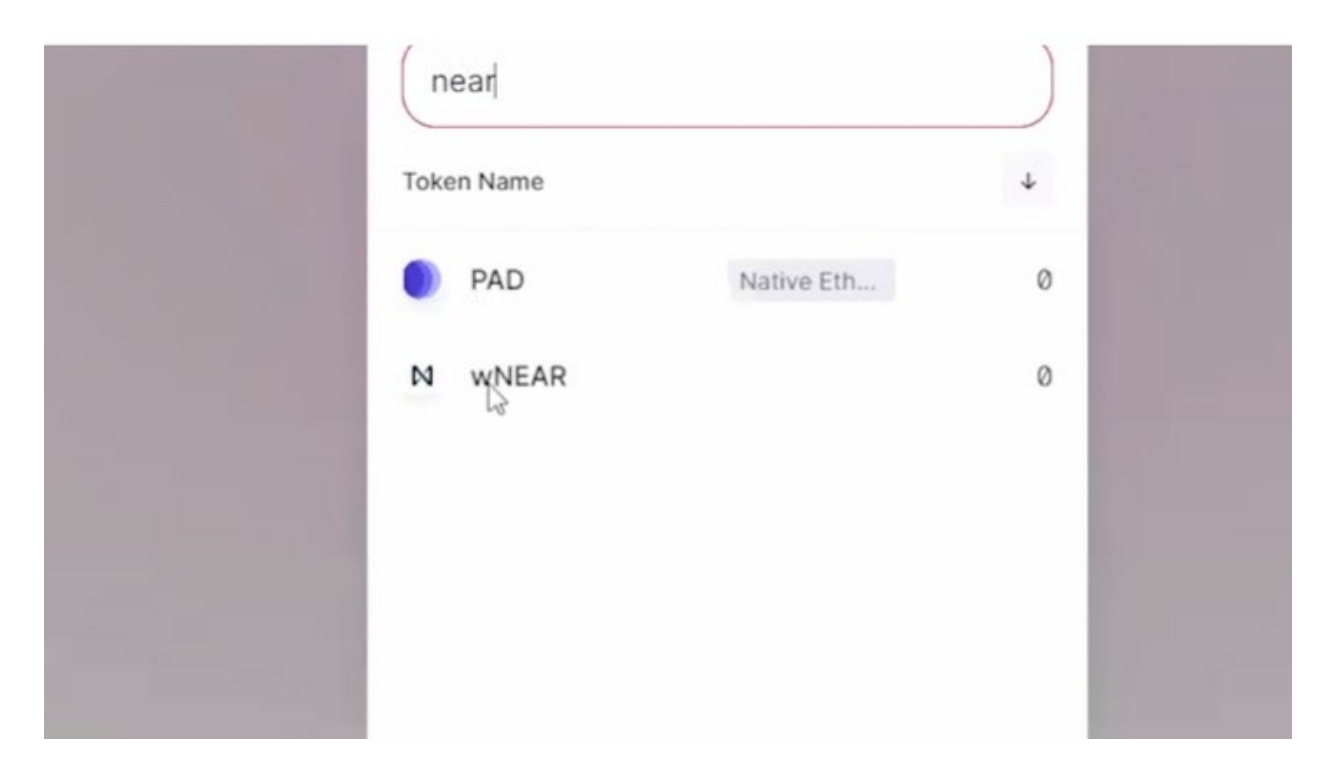

Then click "Swap" at the bottom.

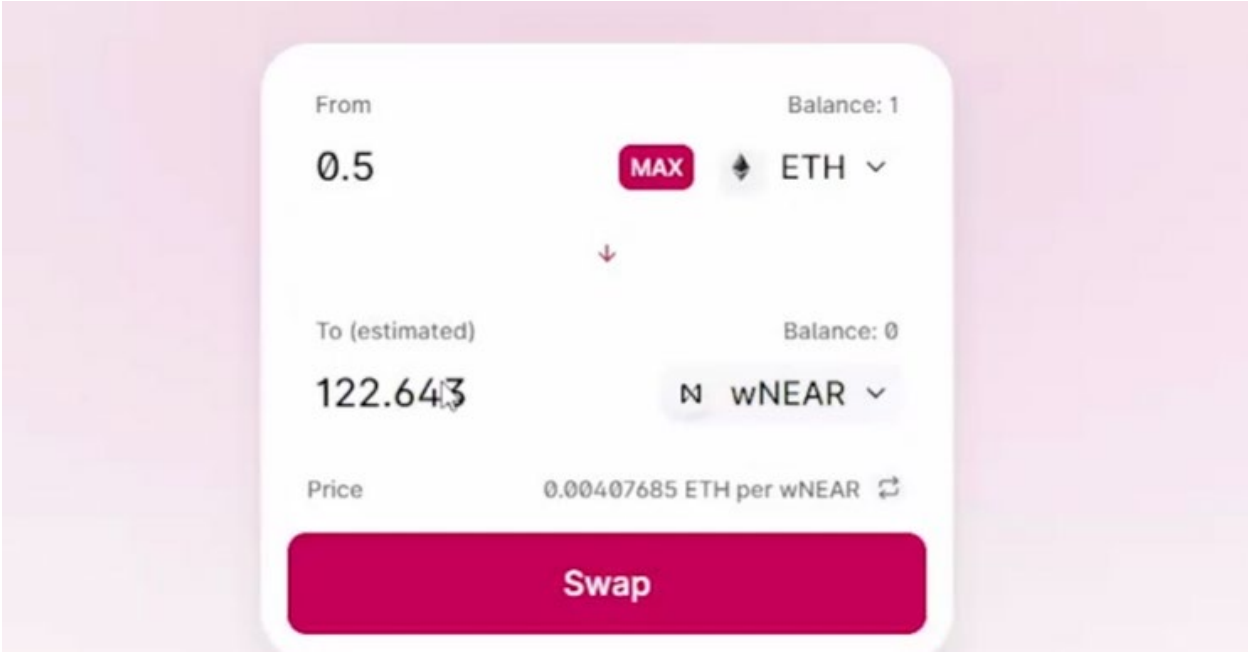

MetaMask will pop up and ask you to confirm the transaction there as well. Click "Confirm."

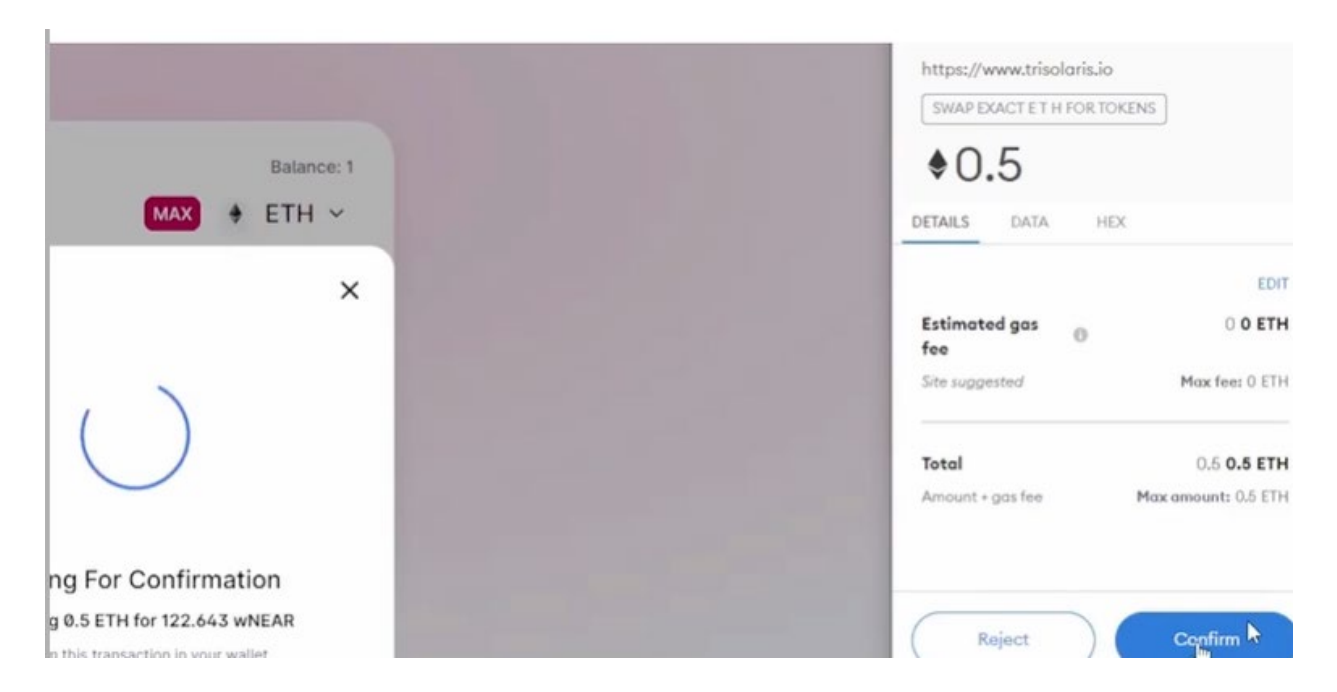

Now, repeat the process, entering the remaining balance of your ETH for the transaction. Instead of typing "near" into the search bar, however, search for UST. There will be two options, so you'll want to select "atUST."

Click "Confirm Swap" in Trisolaris …

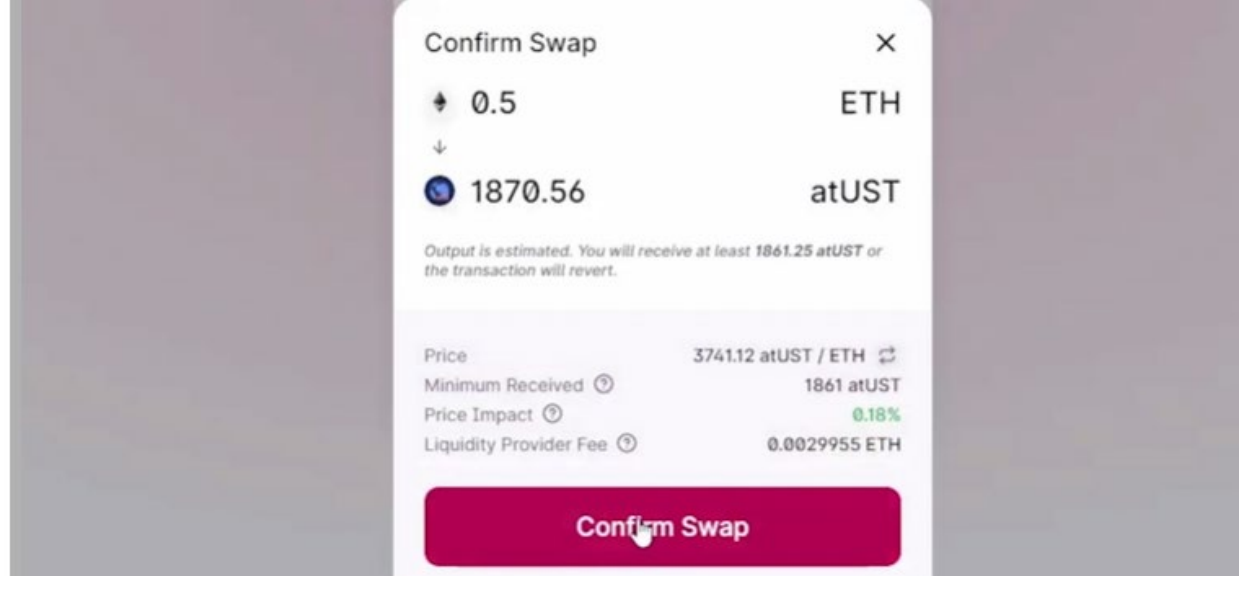

And again in MetaMask.

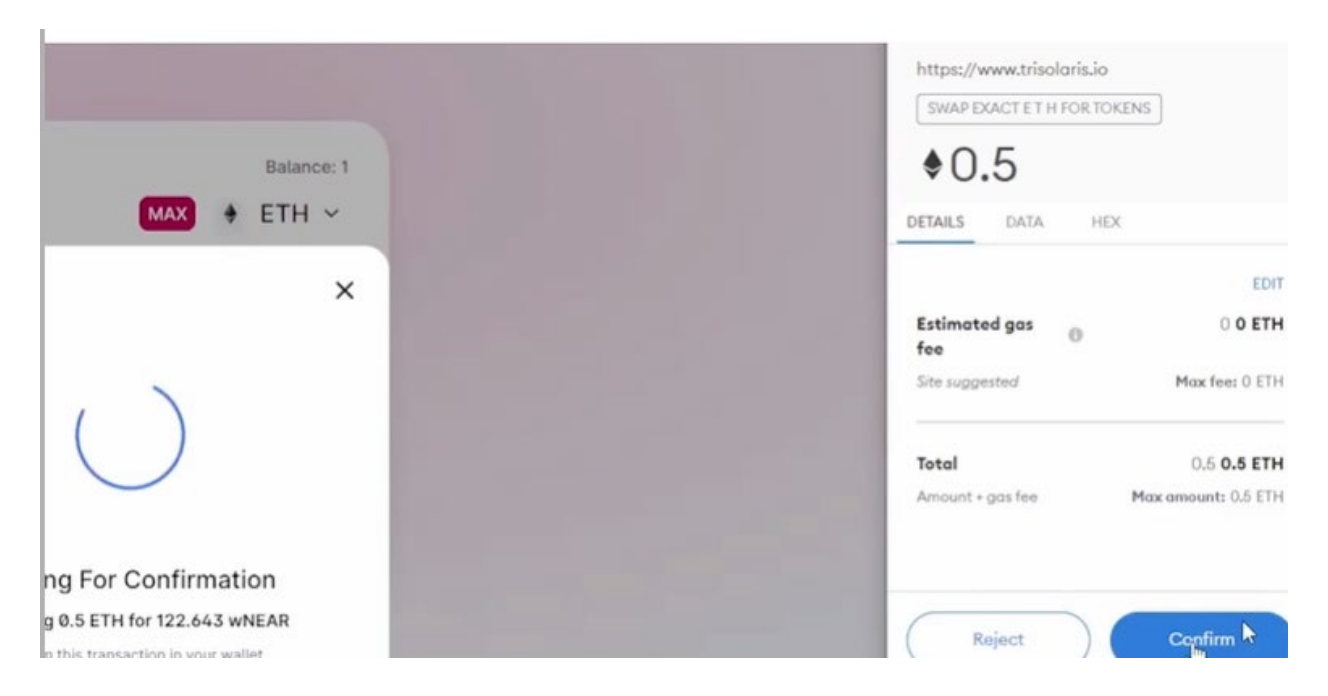

Now you have the right assets, so let's get them into the proper pool.

## **Step 4. Deposit Your UST-wNEAR pair on Trisolaris**.

First, we have to connect wNEAR and atUST as a pair. Click "Pool" on the top left of the screen.

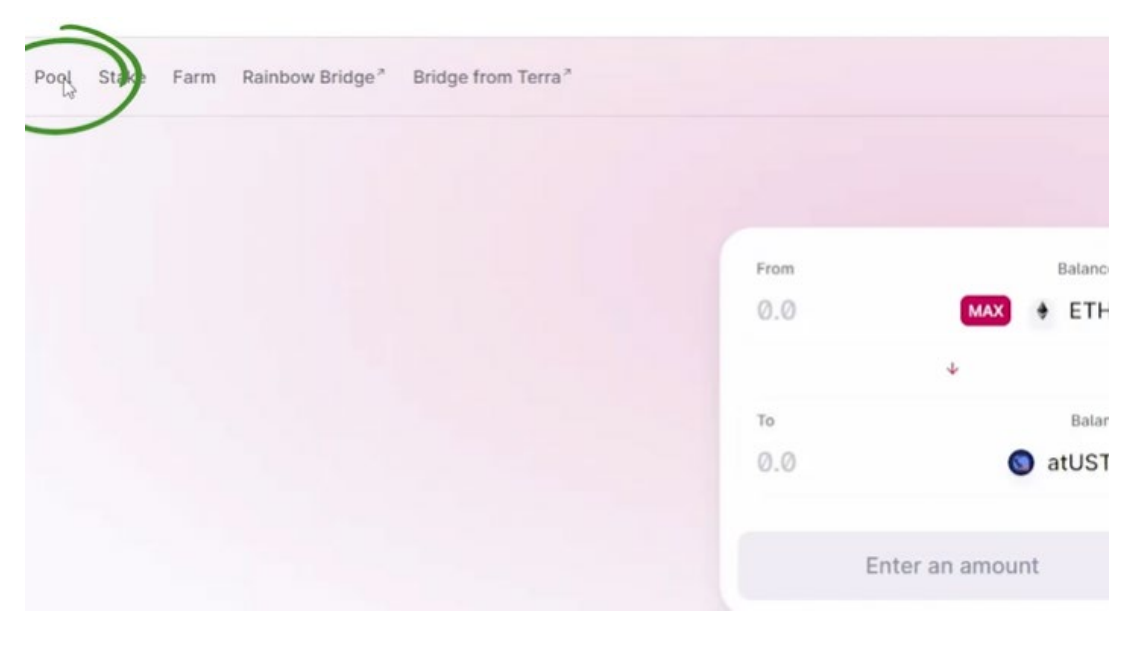

Click "Add Liquidity,"

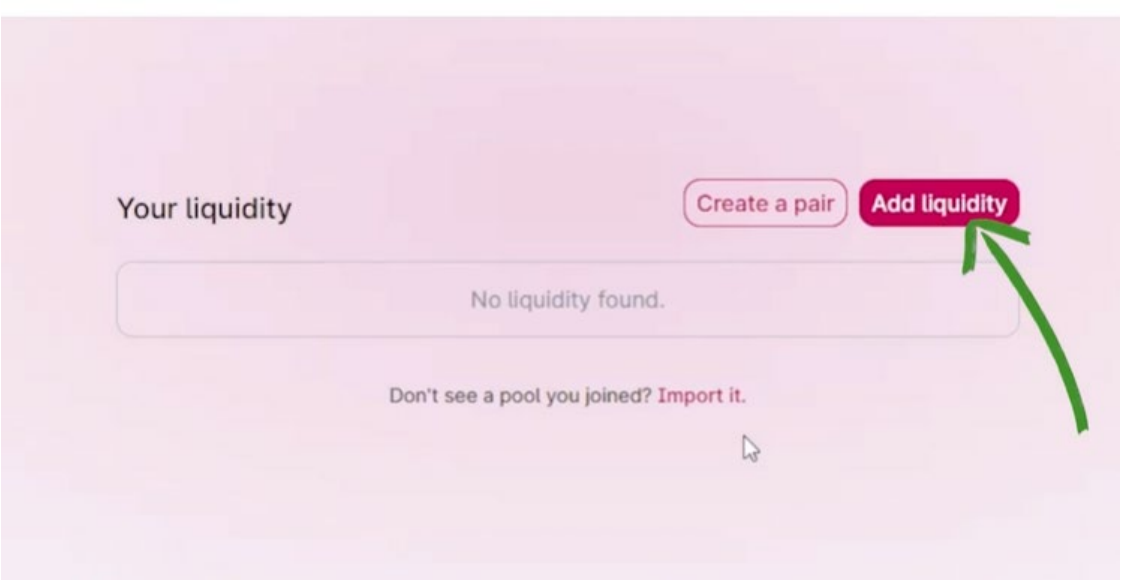

Next, add your assets. Select NEAR, which should be at the top under "Common Bases." Then scroll down or type "UST" to find "atUST" and select it.

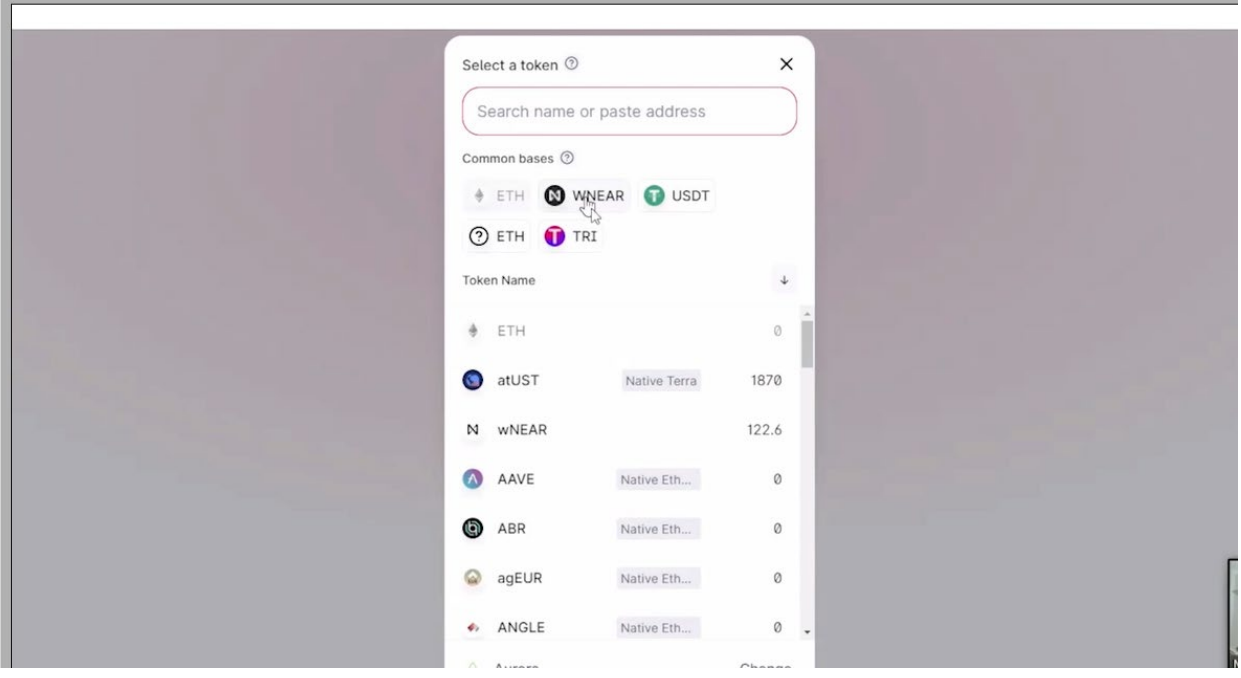

For each asset in the pair, you can click "Max" to automatically put in the maximum balance you have for each asset.

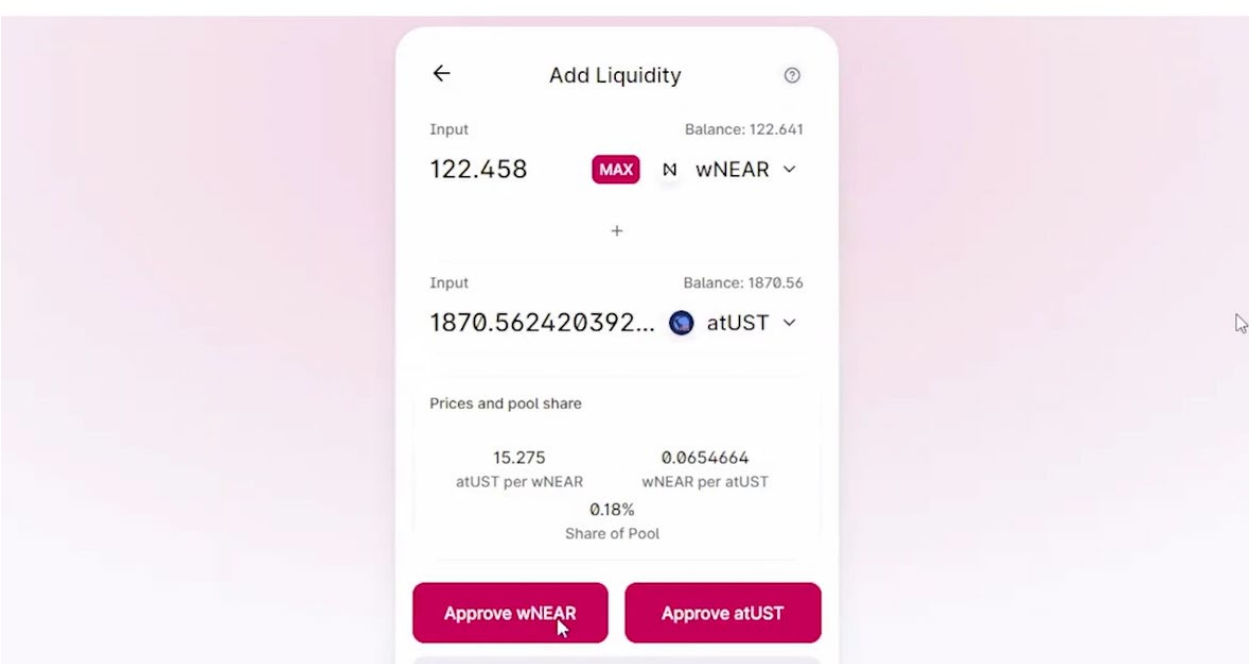

Once both assets have the maximum balance showing, click both "Approve wNEAR" and "Approve atUST."

Then, click "Supply" once that option appears.

MetaMask will pop open one last time and ask you to confirm the transaction on that end. Click "Confirm."

Now that your assets are in a pair on Trisolaris, you have to deposit them into the proper pool. To do that, click on "Farm" on the top left of the screen.

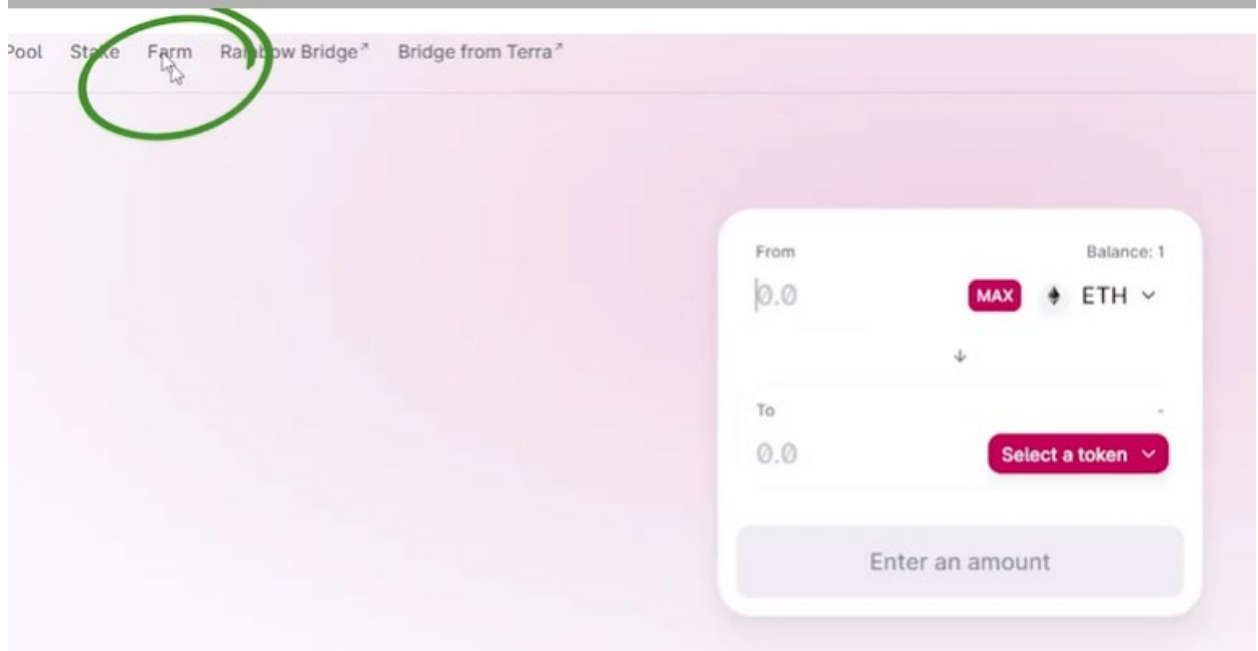

Scroll down the page until you see the WNEAR-UST pool (if you see UST-WNEAR it is completely fine, they're the same thing) and click "Deposit."

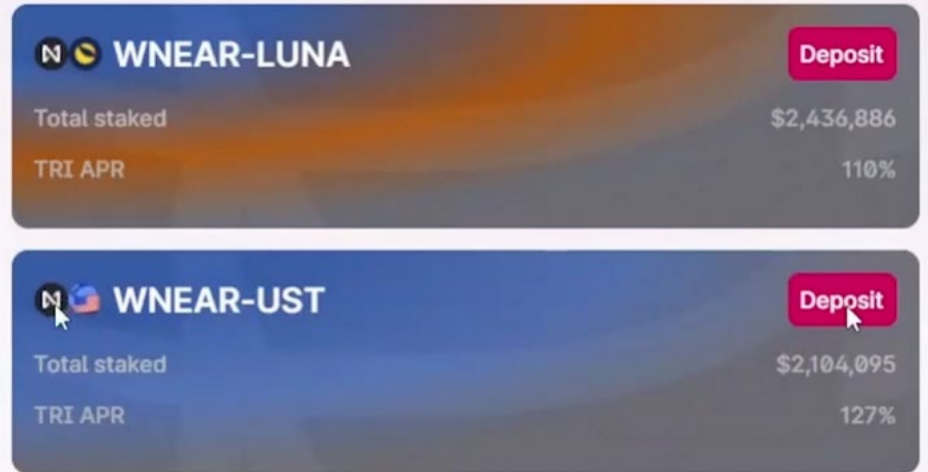

At the bottom of the next page, you can see how many Trisolaris liquidity provider tokens (LTP) you have.

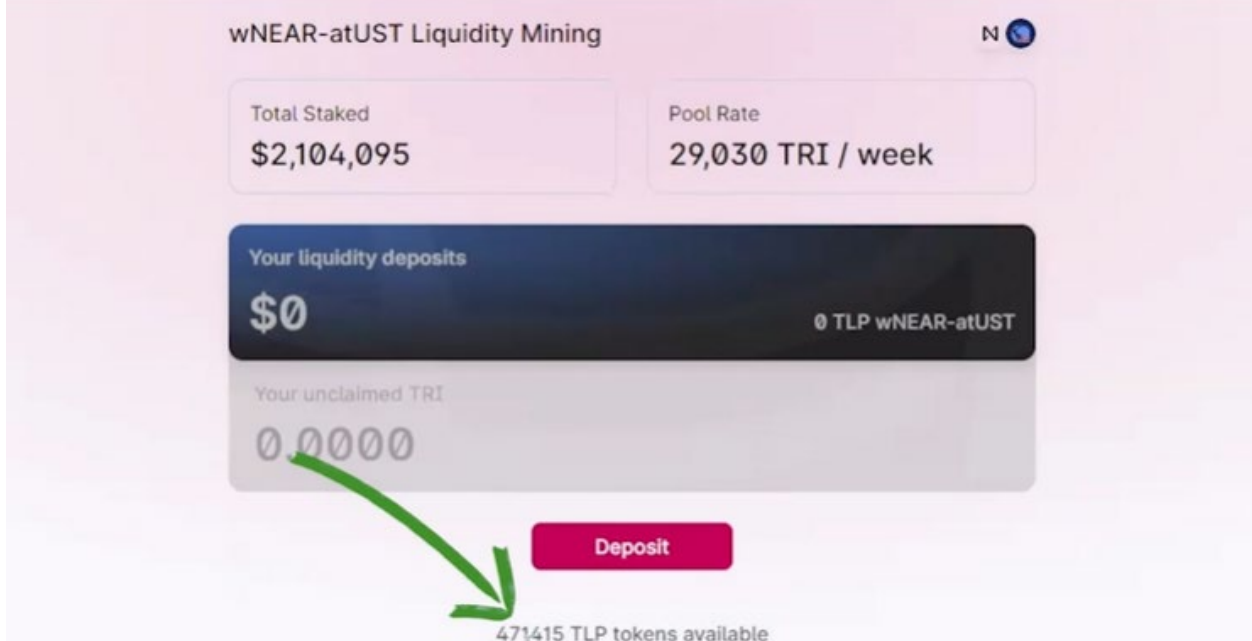

Click "Deposit" once again and the following screen will pop up asking how much you'd like to deposit.

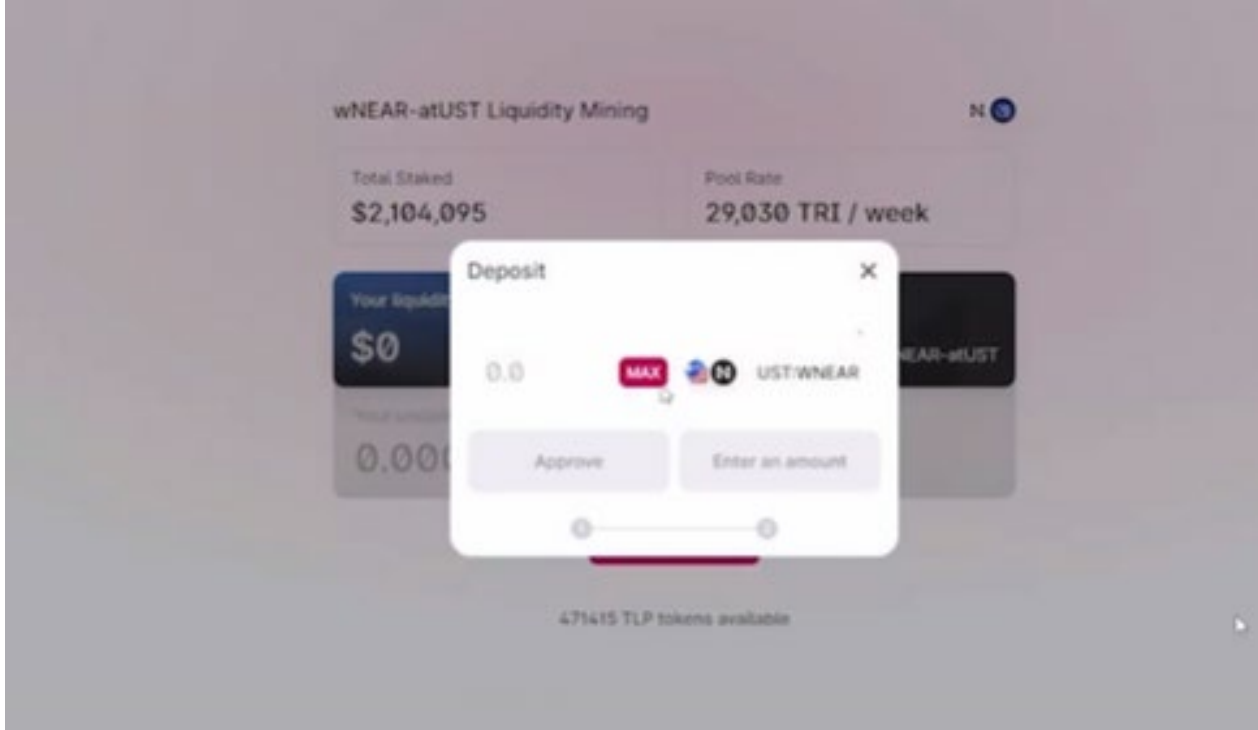

Click "Max" to put the entirety of your trading pair into the pool. Then, click "Approve."

Congratulations! You've successfully deposited your wNEAR-atUST pair on Trisolaris. You should start getting rewards straight away. You can track your rewards by clicking on "Farm" on the top left, then selecting the wNEAR-atUST pool.

You can claim your rewards — which will be in Trisolaris's native token TRI — at any time. If you claim it, you'll just be taking your rewards and leaving your principal in place, Then, you can swap your TRI for any stablecoin to lock in those profits.

Note: The option is available to "Withdraw" as well, which would mean removing both your rewards and principal.